# BRIDGE USER GUIDE (MAC)

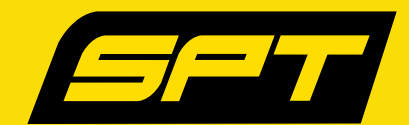

### **GETTING STARTED** WITH BRIDGE

#### **Requirements**

Pre-install USB device driver for the First Generation SPT unit. Device driver is not required for the Second Generation device.

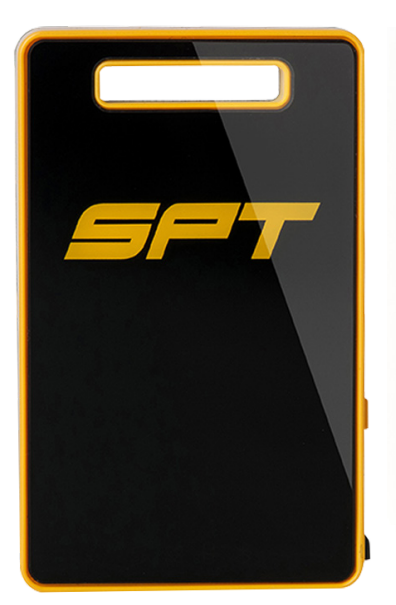

*First Generation SPT GPS Second Generation SPT GPS*

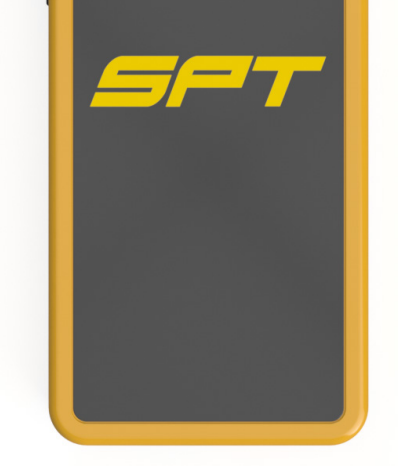

#### **Important**

When running Bridge on MAC, we can support multiple devices of the same kind (e.g. multiple first gen devices or multiple next gen devices) but not a mix of both because of driver incompatibility issues.

Bridge cannot auto detect a device (when you plugin/remove a device to/from the computer). Bridge searches for devices at the start. Make sure all the devices are plugged in before doing operations (e.g. Download, Erase) on the devices. To change devices, Bridge must be restarted.

# **DOWNLOAD DATA** FROM THE DEVICE

**1** Connect the device:

- **First Generation SPT Device** Turn on the device**.** Using the USB cable provided, plug the device into the USB port of your computer.
- **Second Generation SPT Device** Using the USB cable provided, plug the device into the USB port of your computer. There is no need to turn on the device.
- **2** Select your device then click **Download File.** Bridge will search for SPT GPS devices (Fig 1).

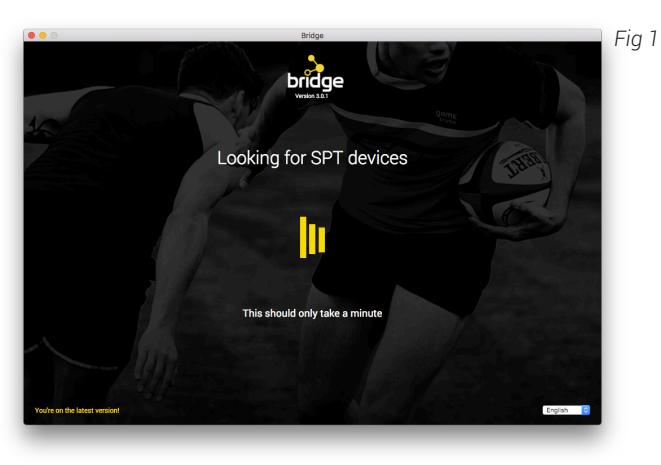

- **3** Once your device appears, edit the name of the device (e.g. *"My Weekend practice"*) and click **Download.** A screen appears that shows the download progress.
- **4** Once the download is complete, click **View files** to show the location of the files (Fig 2). Visit www.gametraka.com to upload your files to GameTraka.

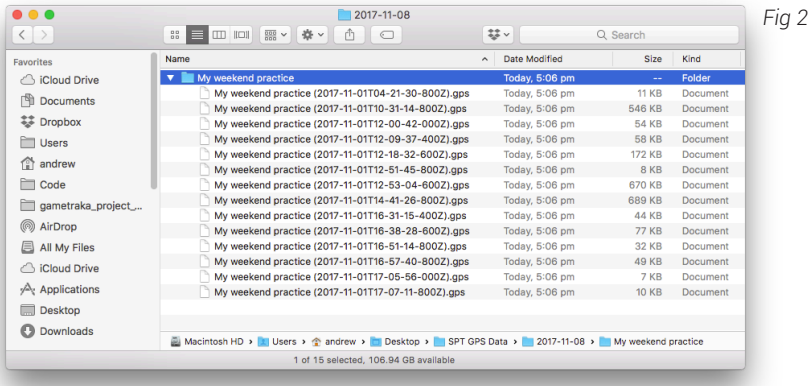

**5** Login on the GameTraka website using existing details, or sign up. Upload the recently downloaded files.

## **ERASE DATA** FROM THE DEVICE

**1** Connect your GPS device with the steps mentioned in the previous page and click **Erase Device**. Once Bridge has finished scanning for devices, a confirmation screen will appear (Fig 3). Click **Erase Device** to clear your GPS device of data.

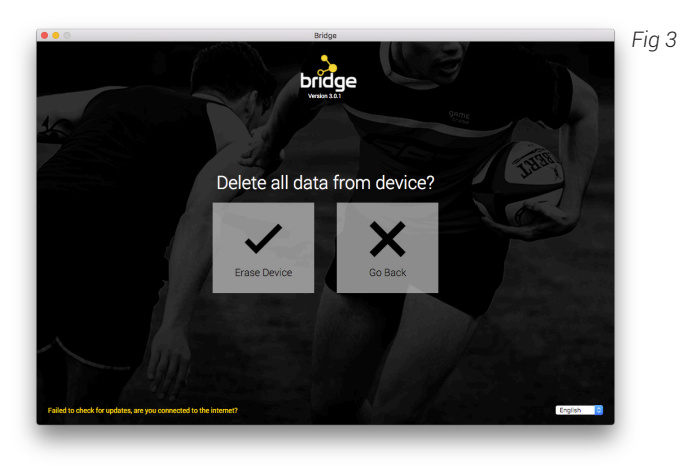

# **TROUBLESHOOTING** BRIDGE

**1 ACCESS DEBUG SCREEN**

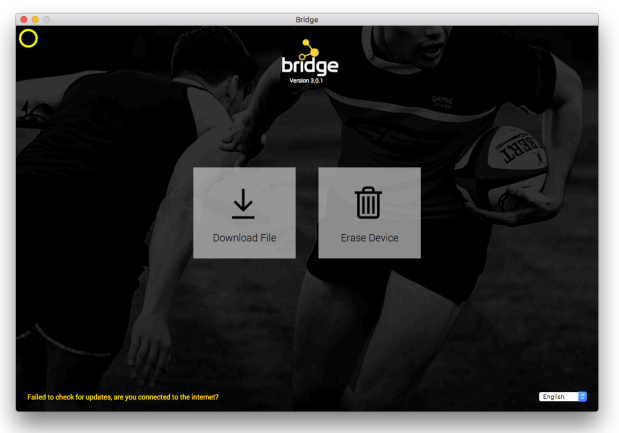

- i. Move your mouse to the upper left corner of the **bridge State of the mouse will change cursor** indicating a clickable area. Click on this area.
- ii. Click **Get Logfile** to access the Bridge logfile.  $\frac{1}{\sqrt{2}}$  and  $\frac{1}{\sqrt{2}}$  check your desktop for the newly saved GameTraka log file.
	- iii. Send the log file to info@sptgps.com
	- iv. If you are using First Generation SPT devices, click **Reset Device**.

### **TROUBLESHOOTING BRIDGE**

#### **2 WHEN DEVICE DRIVER HAS CONFLICT**

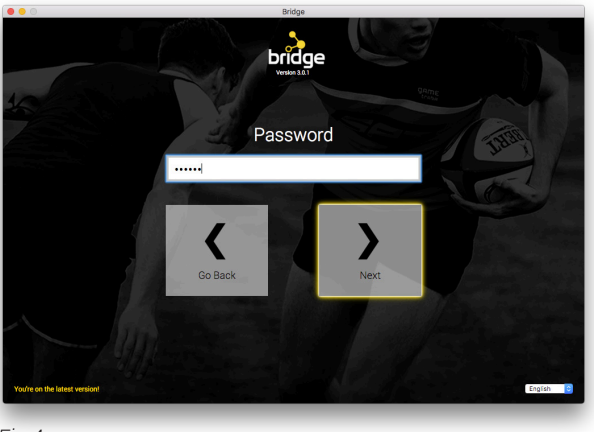

- i. When Bridge detects possible driver conflicts, it will request the password used to login to the computer to resolve the driver conflict (Fig 4). Enter the password and click **Next**.
- ii. Unplug the device and plug it back in. Click **Next**.

*Fig 4*

#### **3 WHEN DOWNLOAD FAILS**

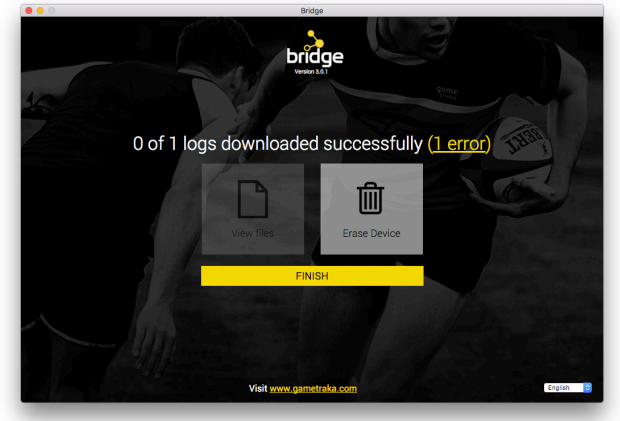

*Fig 5*

- i. When Fig 5 appears, click on the link that says "1 error" to see a summary of results.
- ii. Select the item to reveal the error. Once you see the problem with the download, click **Go Back**.

#### **SPT Global Headquarters**

**PH:** +613 9415 7400 **E:** info@sportsperformancetracking.com **A:** 1/168 Hoddle Street Abbotsford, Melbourne, Victoria, Australia